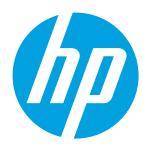

### LaserJet Enterprise MFP M527

#### **Use the Control Panel**

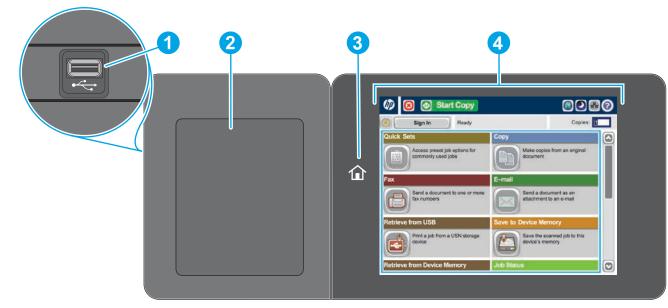

1 Easy-access USB port s for printing documents directly from or saving scanned documents to a USB flash drive

#### Supported file types:

Digital Send (dn and f models): PDF, JPEG, TIFF, MTIFF, XPS, PDF/A

Digital Send (z model): PDF, JPEG, TIFF, MTIFF, XPS, PDF/A, Text (OCR), Unicode Text (OCR), RTF (OCR), Searchable PDF (OCR), Searchable PDF/A (OCR), HTML (OCR), CSV (OCR)

Scan to easy-access USB: PDF, JPEG, TIFF, MTIFF, XPS, PDF/A

- Print from easy-access USB: PDF, PS, print-ready files (.prn, .pcl, .cht)
- Hardware integration pocket (HIP) for adding third-party devices 2
- Home  $\widehat{\mathbf{u}}$  button. Returns the product to the Home screen (3
- 4 Color touchscreen graphical display

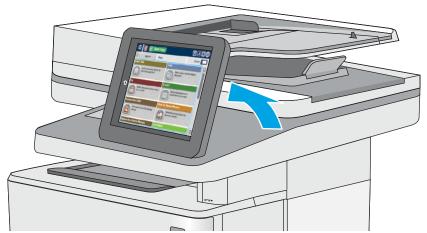

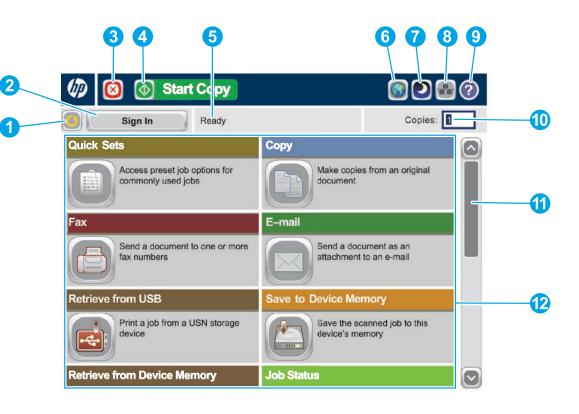

- Touch this button to clear any changes and return to the default settings. 1
- 2 Touch this button to sign in for access to secured features.
- 3 Touch this button to pause the current job.
- 4 Touch the Start Copy button to start a copy job.
- 5 Product status.
- 6 Touch this button to change the control-panel language.
- (7 Touch this button to put the product into Sleep mode.
- Touch this button to display the network address for the product. 8
- 9 Touch this button for assistance on any screen.
- $\mathbf{D}$ Touch this field to change the number of copies.
- 1
- $\mathbf{D}$ Open product functions with these buttons.

In addition to the features described here, the M527z model also includes these features:

- •
- saved document.

Touch the up or down arrows on the scroll bar to see the complete list of available features.

Save to Sharepoint<sup>®</sup>: Scan and save a file directly to a Microsoft<sup>®</sup> SharePoint<sup>®</sup> site.

Optical Character Recognition (OCR): When scanning and saving a document, select from several OCR options for the document file type so you can edit the text in the

## Сору

Make copies from an original document.

Place the original document face-up in the document feeder, or face-down on the upper left corner of the glass.

- 1. To customize settings, touch **Copy** and then touch the individual options. Touch **More Options** I to set other options.
- 2. Touch **Start** 🙆 .
- 3. To return to the Home screen, touch the Home 🗟 button in the upper left corner of the screen.

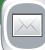

#### E-mail (if configured)

Send a document as an attachment to an e-mail.

- Place the original document face-up in the document feeder, or 1. face-down on the upper left corner of the glass.
- 2. Touch **E-mail** 回 .
- 3. Touch the **From**: text box to open the keyboard. Type your e-mail address.
- 4. Touch the **To**: text box to open the keyboard. Type the e-mail address.
- 5. Touch the **Subject**: text box to open the keyboard. Type the text.
- Touch **More Options** Is to set other options. 6.
- 7. Touch Start 🔕 .
- To return to the Home screen, touch the Home 🚳 8. button in the upper left corner of the screen.

#### Fax (if available and configured)

Send a document to one or more fax numbers.

- Place the original document face-up in the document feeder, or 1. 1. face-down on the upper left corner of the glass.
- 2. Touch **Fax** 🗐 .
- 3. Use any of the following methods to select a fax number:
  - Touch the **Fax Number** field to open the keypad and manually enter a fax number.
  - Touch the address book 

     button to select a fax number.
- Select a speed dial number. 4.

Supplies

- Touch **More Options** to set other options.
- 5. Touch **Start** 🚳 .
- 6. To return to the Home screen, touch the Home 🚳 in the upper left corner of the screen.

#### Save to SharePoint® (if configured) (z model)

Scan and save a file directly to Microsoft® SharePoint<sup>®</sup> site.

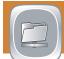

#### Save to Network Folder (if configured)

Scan and save a document for future use.

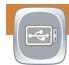

#### Save to USB (if configured)

Scan and save a document for future use.

#### **Save to Device Memory**

Scan and save a document for future use.

- 1. Place the original document face-up in the document feeder, or face-down on the upper left corner of the glass.
- 2. Touch Save to SharePoint <sup>10</sup>, Save to Network Folder <sup>20</sup>, Save to USB 🗐, or Save to Device Memory 🗐 .
- 3. Select a folder for the file, and touch **OK**.
- Touch Job Name to open the keyboard, and then type the file 4. name. Touch **OK**.
- Touch **Start** 🙆 . 5.
- To return to the Home screen, touch the Home 🚳 6. button in the upper left corner of the screen.

# 

#### **Retrieve from USB (if configured)**

Select and print a document from a portable USB storage accessory.

### **Retrieve from Device Memory**

Print a job stored in this product's memory.

- 1. Touch **Retrieve from USB** or **Retrieve from Device** Memory 🖾 .
- 2. Select the folder where the document is saved, and touch OK.
- 3. If the job is private, enter the PIN.
- 4. Touch Start 🙆 .
- 5. To return to the Home screen, touch the Home 🚳 button in the upper left corner of the screen.

#### **Optical Character Recognition (OCR)** (z model)

When scanning and saving a document, select from several OCR options for the document file type so you can edit the text in the saved document. OCR is available for these features, if they are configured: Email, Save to Network Folder, Save to USB, and Save to SharePoint<sup>®</sup>.

- 1. Open the **Email** feature or a **Save to** feature.
- 2. Touch the **More Options** Subtton.
- Touch Document File Type. 3.
- 4. Select an OCR file type.

### 

Check the status of supplies and reset supplies.

- 1. Touch the name of any supply to see the current level.
- 2. To view a supply part number or the location of a supply, touch any supply line and then touch **Details**.
- To return to the Home screen, touch the Home 🚳 3. button in the upper left corner of the screen.

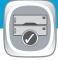

#### Trays

Check the status of the trays and configure the paper type and size.

- 1. Touch the tray number to view the current level.
- 2. To change the paper type or size, touch **Modify**.
- Touch **Details** to view details on a specific tray. 3.
- To return to the Home screen, touch the Home 🚳 4. button in the upper left corner of the screen.

#### More Help

Product support: www.hp.com/support/ljM527MFP

#### **Job Status**

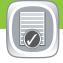

Check on active and completed jobs.

- To view all current jobs, touch **Job Status** . The active tab displays all current Jobs/Users/Status information.
- 2. To view a specific job, touch the job name and touch **Details**.
- To cancel a specific job, touch the job name and touch Cancel 3. Job.
- 4. To view completed jobs, touch the **Job Log** tab.
- To view a specific completed job, touch the job name and touch 5. Details.
- 6. For a copy of the Job Log, touch **Print Log**.
- 7. To return to the Home screen, touch the Home 🚳 button in the upper left corner of the screen.

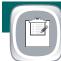

#### Administration

Manage the product.

- Touch Administration 🖾 to open a group of menus where you can 1. perform the following tasks:
  - Set default product behavior for most features.
  - Configure network settings.
  - View and print product reports.
  - Set the date and time.
  - Print pages that help you troubleshoot problems.
- To return to the Home screen, touch the Home 🚳 2.
- button in the upper left corner of the screen.

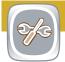

#### **Device Maintenance**

Maintain the product.

- 1. Touch **Device Maintenance** to open up a group of menus where you can perform the following tasks:
  - Calibrate and clean the product.
  - Back up and restore product information.
  - Update the firmware via USB.
  - Open the **Service** menu.
- 2. To return to the Home screen, touch the Home 🚳 button in the upper left corner of the screen.

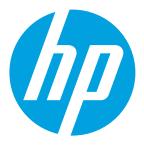